# **30.4 Usar la E/S externa de FlexNetwork**

## **30.4.1 Detalles**

Al conectar la unidad FLEX NETWORK a la GP, puede usar el visualizador para controlar la E/S externa remota. Además, puede controlar otras cosas que no sean entradas y salidas. También puede añadir múltiples unidades de FLEX NETWORK para aumentar el número de puntos de E/S.

Hay dos líneas de conexión para la unidad, y los mismos datos de comunicación se transmiten a ambas.

Cuando usa cualquiera de las líneas, tanto la línea 1 como la línea 2 están disponibles. Puede conectar un máximo de 31 estaciones de E/S cuando usa una línea. Cuando usa dos líneas, puede conectar un máximo de 63 estaciones. Una línea soportará 31 estaciones y la otra soportará 32.

Para obtener información detallada acerca de la configuración, véase la Sección 1.1, Ajustes de sistema, en el "Manual de usuario de FLEX NETWORK".

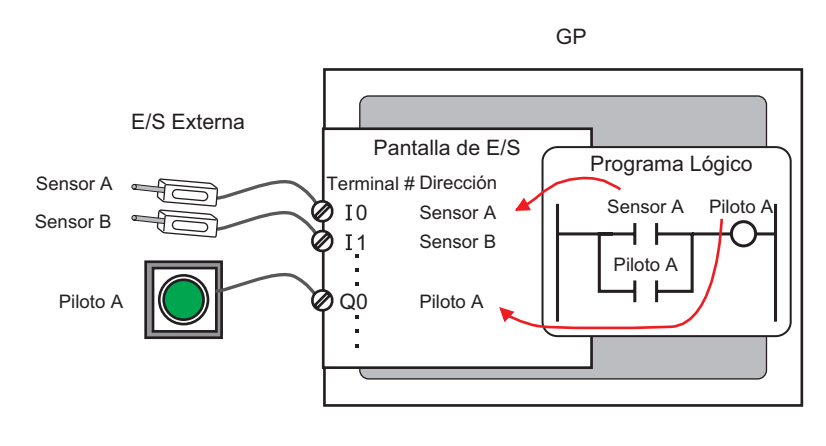

• Se necesita un cable propietario para conectar la unidad FLEX NETWORK a la GP.

## <span id="page-1-0"></span>**Unidades de FLEX NETWORK: Modelos y número de estaciones**

La siguiente tabla describe el tipo, número de puntos, y número de estaciones para las unidades de FLEX NETWORK.

Por ejemplo, si usa una unidad de E/S con 32 entradas discretas y 32 salidas discretas por un total de 64 puntos, y define el Número S 1, luego la unidad de E/S usará el Número S de 1 a 4.

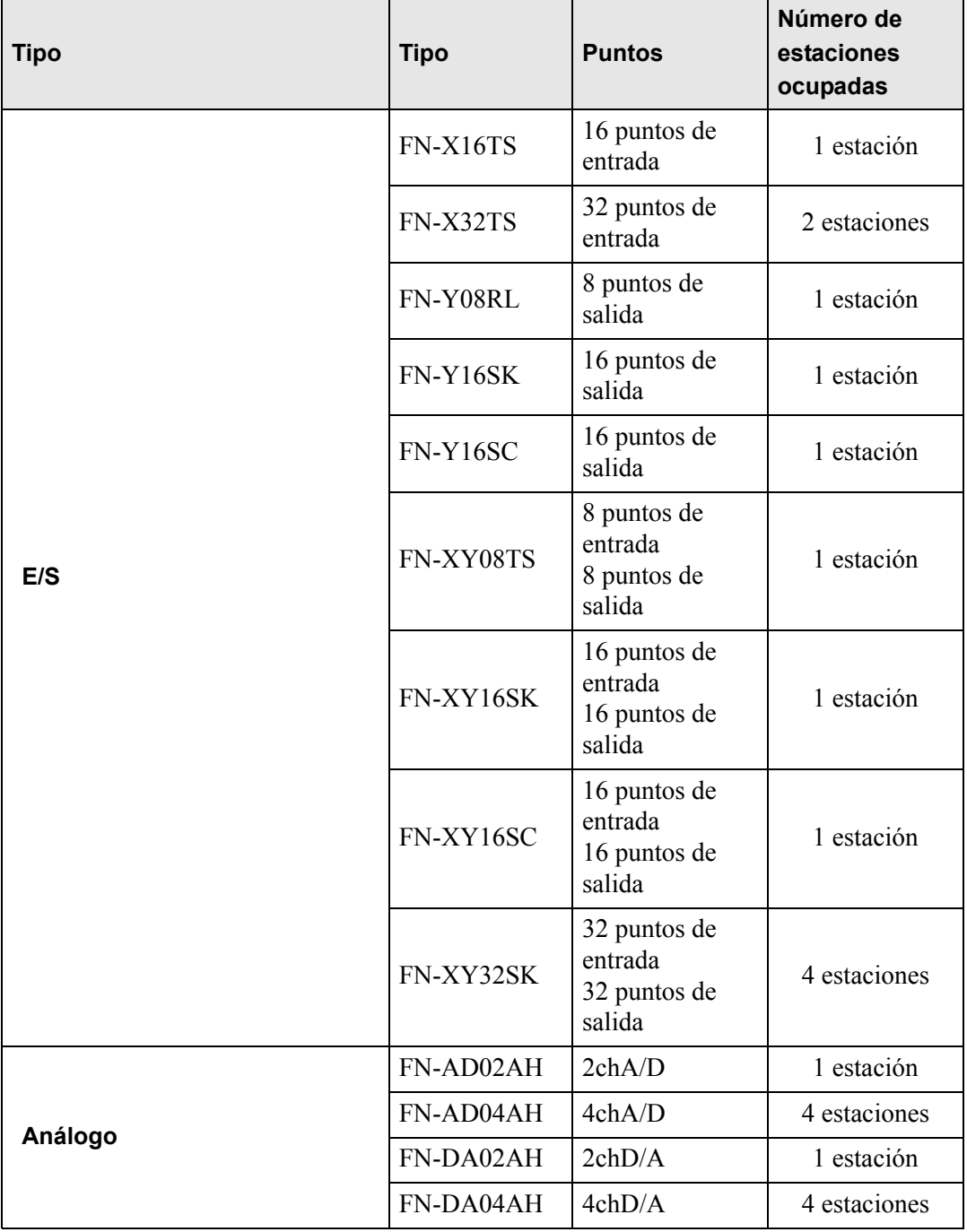

Sigue

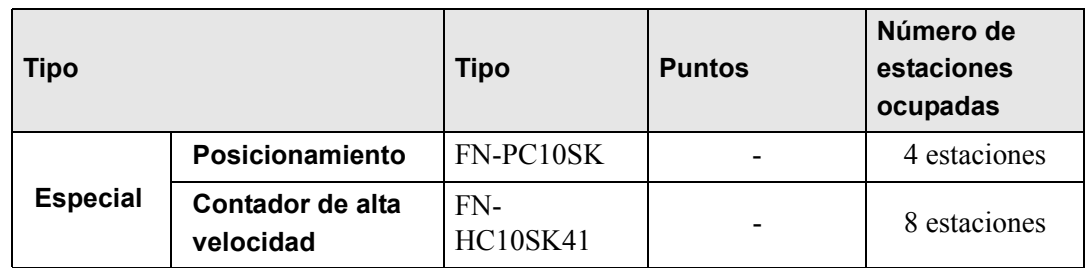

## **30.4.2 Procedimiento de configuración**

**NOTA** • Para obtener información detallada, véase la Guía de configuración. )"30.3.3 Guía de [Configuraciones del controlador de E/S]" (página 30-12)

A continuación se muestra un ejemplo de cómo usar la E/S digital (DIO) en la unidad de FLEX NETWORK.

- 1 Seleccione AGP-XXXXX-FN1M como la unidad de visualización. El controlador de FLEX NETWORK se configura de forma automática.
- 2 En la ventana [Ajustes del sistema] seleccione [Controlador de E/S] para mostrar la siguiente pantalla.

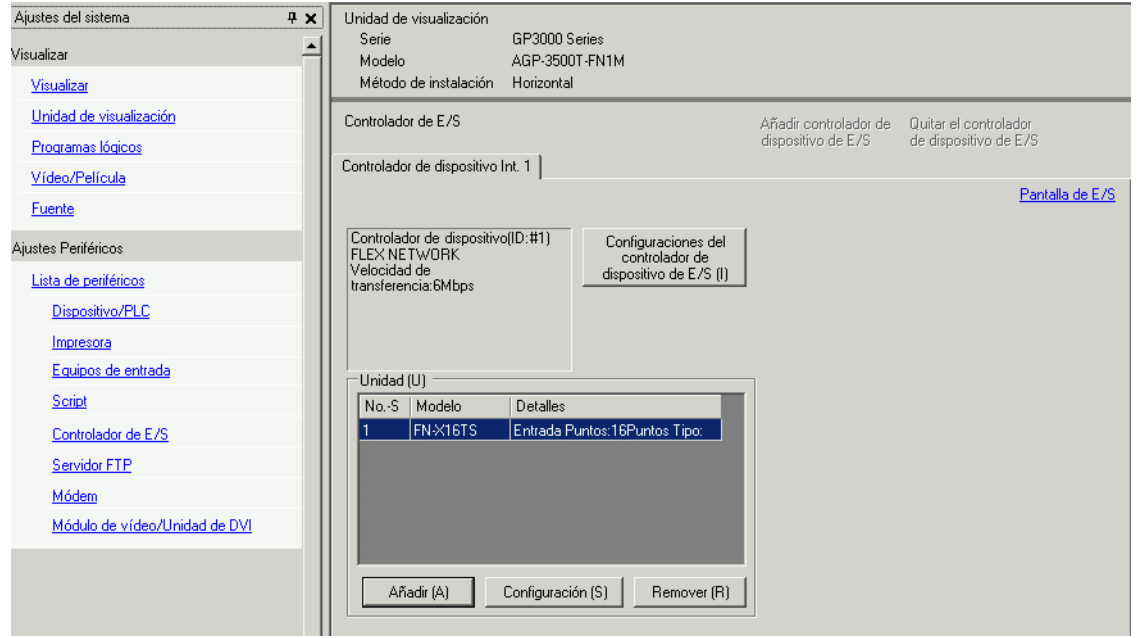

**NOTA** • Si la pestaña [Ajustes del sistema] no se muestra en el área de trabajo, elija [Area de trabajo (W)] en el menú [Ver (V)] y haga clic en [Ajustes del sistema (S)].

3 Haga clic en [Configuraciones del controlador de E/S]. Aparece el siguiente cuadro de diálogo. En el cuadro de diálogo que aparece, seleccione la Velocidad de transmisión [Aceptar].

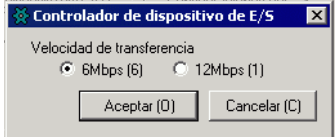

4 En la ventana del controlador de dispositivo de E/S, seleccione la unidad de E/S que se configurará y haga clic en [Configuración].

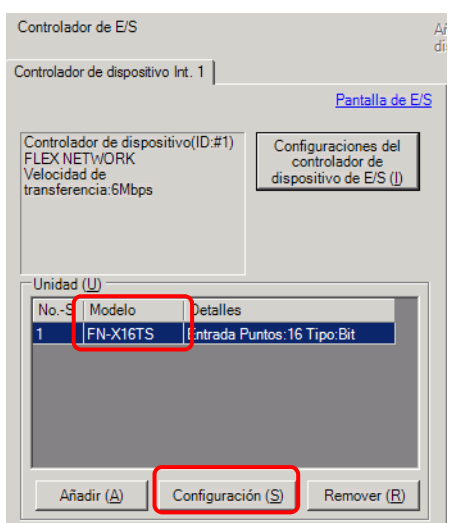

5 Aparece el cuadro de diálogo [Configuraciones de la unidad]. Para cambiar el tipo, en el área [Modelo] seleccione el modelo de la unidad de E/S. (Por ejemplo, [Entrada y Salida] y "FN-XY16SK").

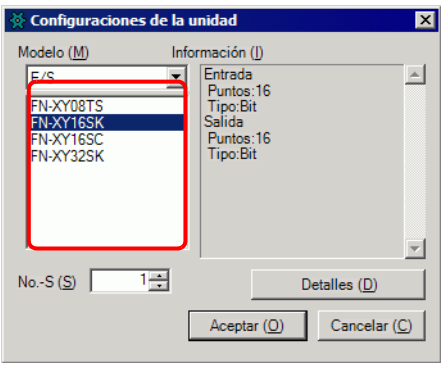

**NOTA** • Cuando use una unidad análoga, defina el tipo como [Análogo]. Cuando use unidades de posicionamiento o un contador de alta velocidad, defina el tipo como [Especial].

6 Especifique el mismo número que el Número S especificado en la unidad.

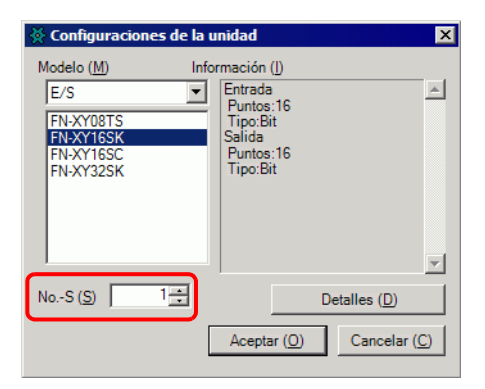

- **NOTA** Puede especificar el No.-S desde 1 al 63. Sin embargo, no puede duplicar el mismo No.-S en la misma FLEX NETWORK.
	- <sup>
	(</sub> Unidades de FLEX NETWORK: Modelos y número de estaciones" (página</sup> [30-14\)](#page-1-0)
	- Para definir los detalles de la configuración en la unidad de E/S, haga clic en [Detalles], realice los cambios y haga clic en [Aceptar]. (La unidad de posicionamiento no tiene ajustes detallados.)
- 7 En el cuadro de diálogo [Configuraciones de la unidad], haga clic en [Aceptar] para aplicar el cambio en las configuraciones.

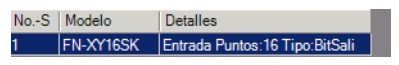

8 Para añadir unidades de E/S, haga clic en [Añadir]. En el cuadro de diálogo [Configuraciones de la unidad] siga el procedimiento similar a los pasos de 5 a 7 para terminar la configuración. Puede añadir diferentes tipos de unidades:

9 Después de completar las configuraciones del dispositivo para la Flex Network, asigne las direcciones para los terminales de E/S.

Haga clic en [Pantalla de E/S] para configurar los terminales de E/S.

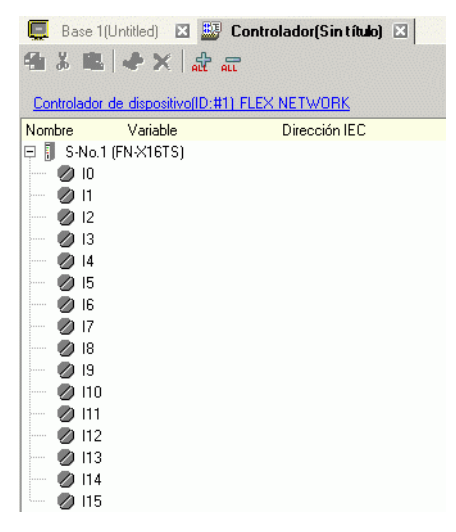

**NOTA** • También puede mostrar la pantalla de E/S desde la ventana [Lista de pantallas].

10 Asigne una dirección (variable) a cada terminal. A continuación se explica como asignar direcciones.

) "30.1.2 Asignar direcciones (variables) a terminales de E/S" (página 30-3)

## **30.4.3 Operaciones del terminal de E/S**

Un terminal de E/S al que se asigna una dirección funciona tal como se describe a continuación.

#### **Entrada y salida (DIO)**

- Cuando el terminal de entrada se enciende, la dirección asignada al terminal se activa (ON).
- Cuando la dirección asignada al terminal de salida se activa, el terminal se enciende.
- Si sucede una interrupción de energía en la unidad de E/S, el controlador puede reconocerla y continuar la comunicación después de reanudarse la energía.

### **Unidad análoga**

- La unidad de conversión de A/D convierte un valor de entrada análogo a un valor digital.
- En forma opuesta, la unidad de conversión D/A convierte un valor de entrada digital a un valor analógico.
- Por detalles, véase el "Manual de usuario de la unidad análoga de Flex Network, 2.3 Características analógicas".
- Para obtener información detallada acerca de cómo adquirir valores de datos de acuerdo con el tipo de filtro, véase el "Manual de usuario de la unidad analógica de Flex Network, 2.4 Conversión digital/analógica".
- Si sucede una interrupción de energía en la unidad de E/S, el controlador puede reconocerla y continuar la comunicación después de reanudarse la energía.

#### **Unidad de posicionamiento**

- Especifica el valor de los datos leyendo o escribiendo un comando y determina la posición.
- Para obtener información detallada acerca de los comandos, véase el "Manual de usuario de la unidad de posicionamiento de eje simple", en las secciones "Configuraciones del controlador FlexNetwork" y "Datos RUN".
- Si sucede una interrupción de energía en la unidad de E/S, el controlador puede reconocerla y continuar la comunicación después de reanudarse la energía.

#### **Unidad de contador de alta velocidad**

- Especifica el valor de datos al leer o escribir por un comando, y opera el contador.
- Para obtener información detallada acerca de los comandos, véase el "Manual de usuario del contador de alta velocidad, 5.1 Configuración del controlador de FLEX NETWORK y " el "Manual de usuario del contador de alta velocidad, 5.2 Configuración de datos".
- Si sucede una interrupción de energía en la unidad de E/S, el controlador puede reconocerla y continuar la comunicación después de reanudarse la energía.

## **30.4.4 Guía de configuración del [Controlador de E/S]**

Cuando use la unidad de visualización AGP-XXXXX-FN1M, haga clic en [Controlador de E/S] en la ventana Ajustes del sistema para mostrar la siguiente ventana.

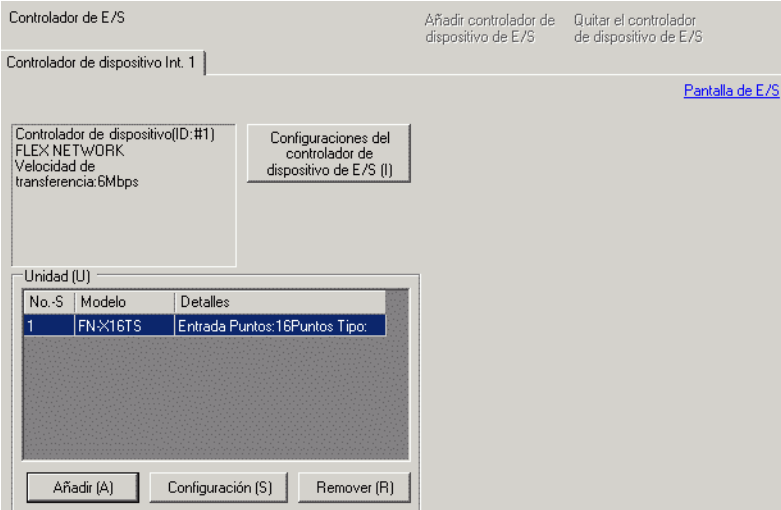

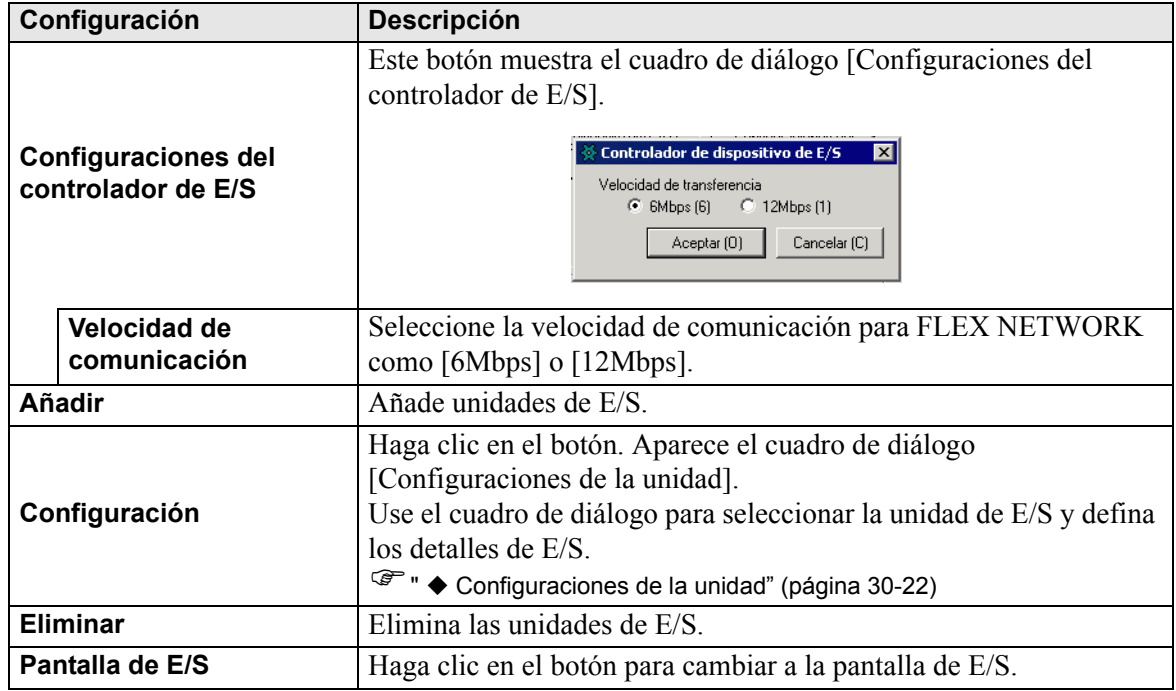

## <span id="page-9-0"></span>**Configuraciones de la unidad**

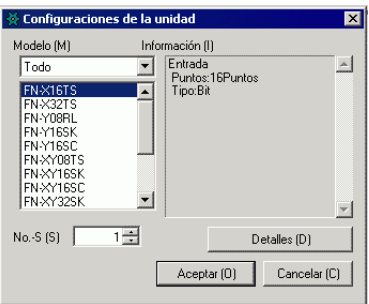

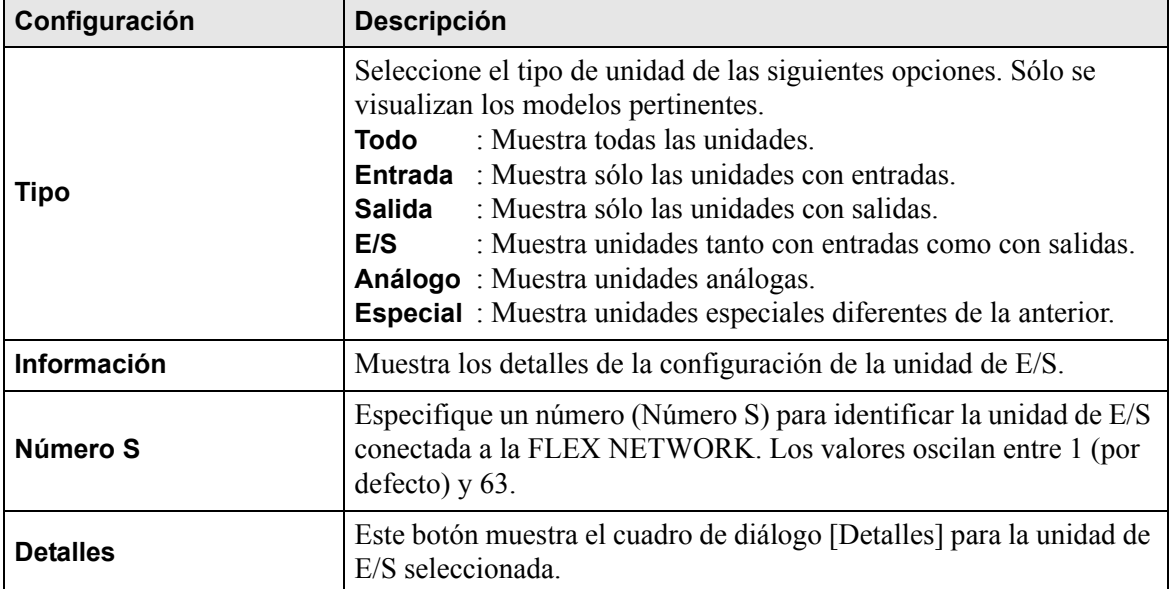

## **Configurar los detalles para unidades DIO**

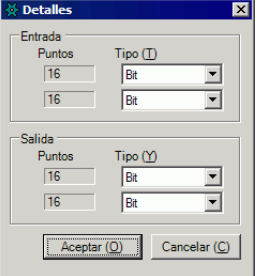

32 puntos de entrada y salida (FN-XY32SK)

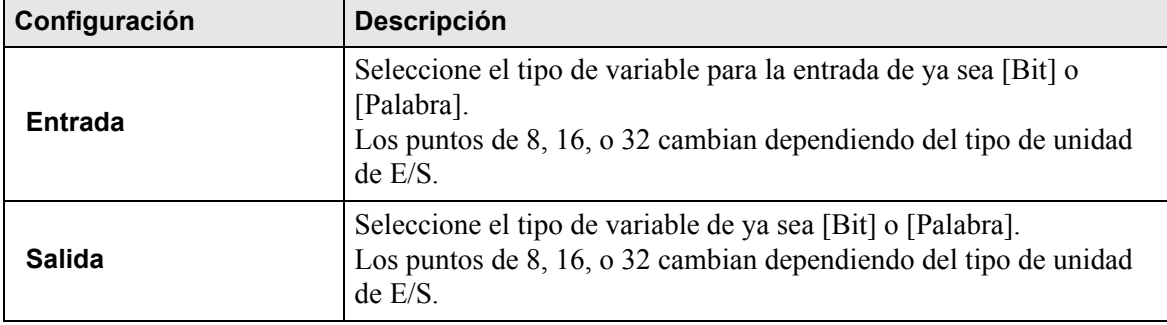

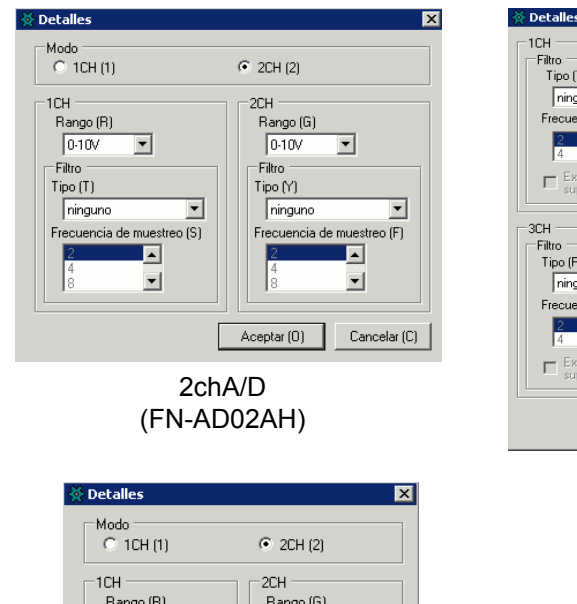

#### **Configurar detalles para unidades análogas**

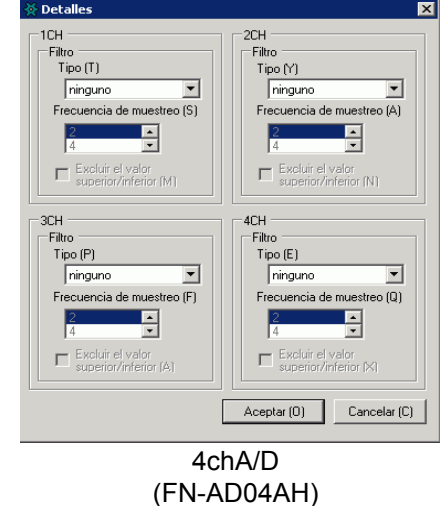

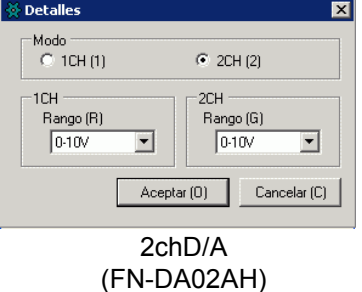

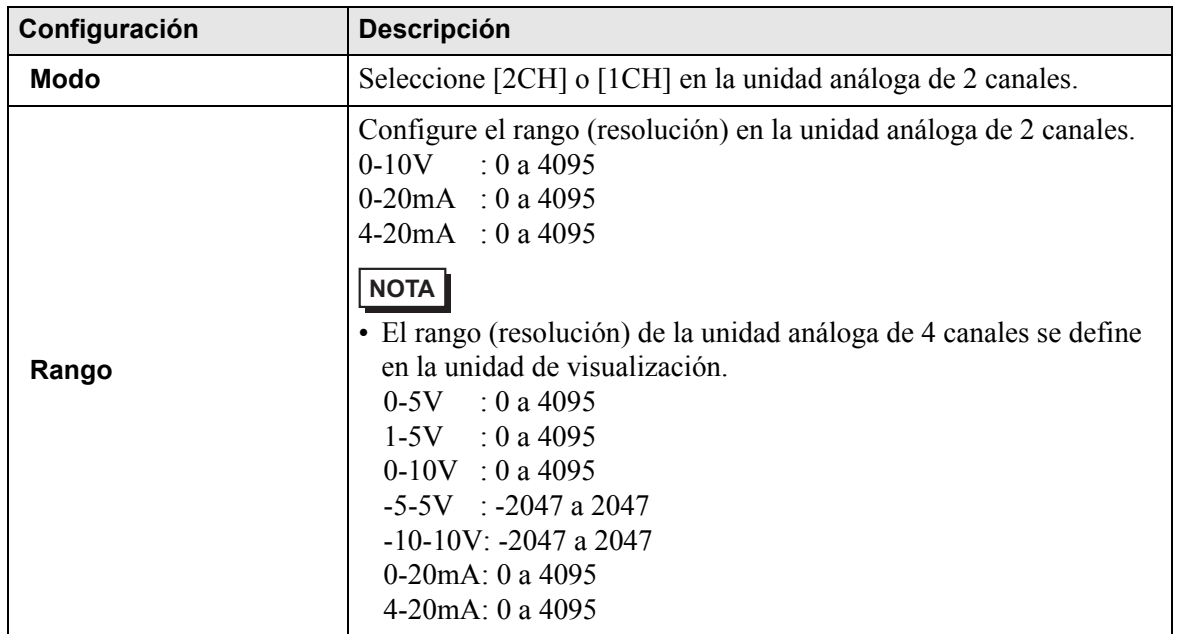

Sigue

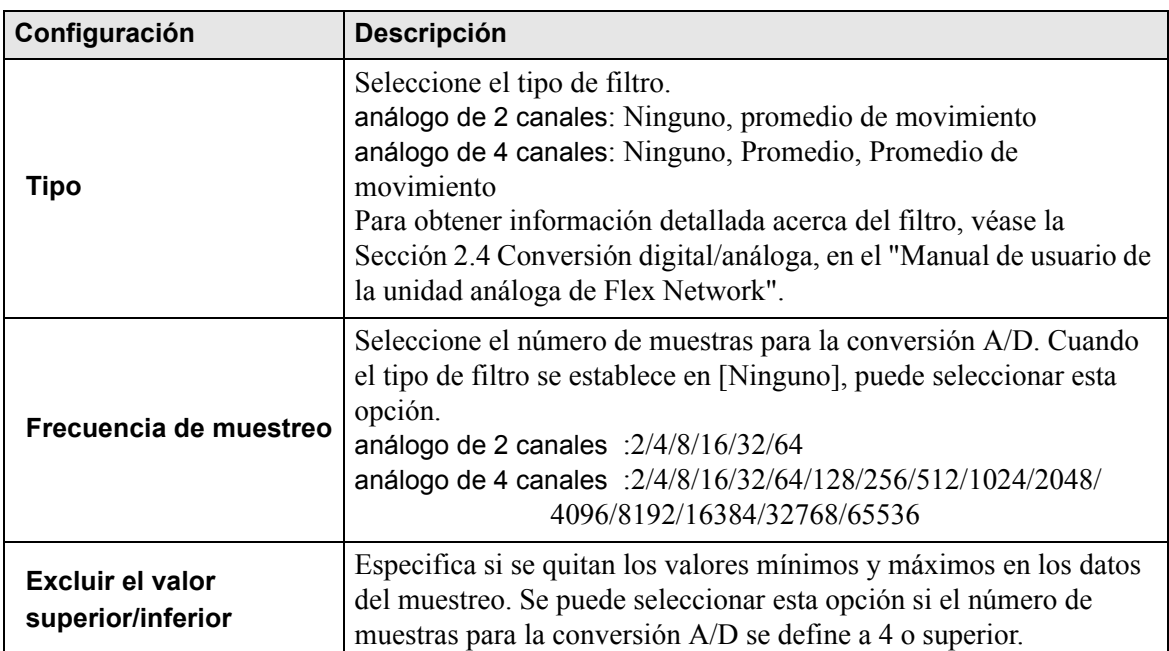

#### **Configurar detalles para contadores de alta velocidad**

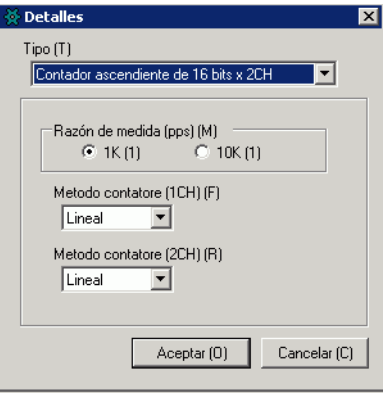

(FN-HC10SK)

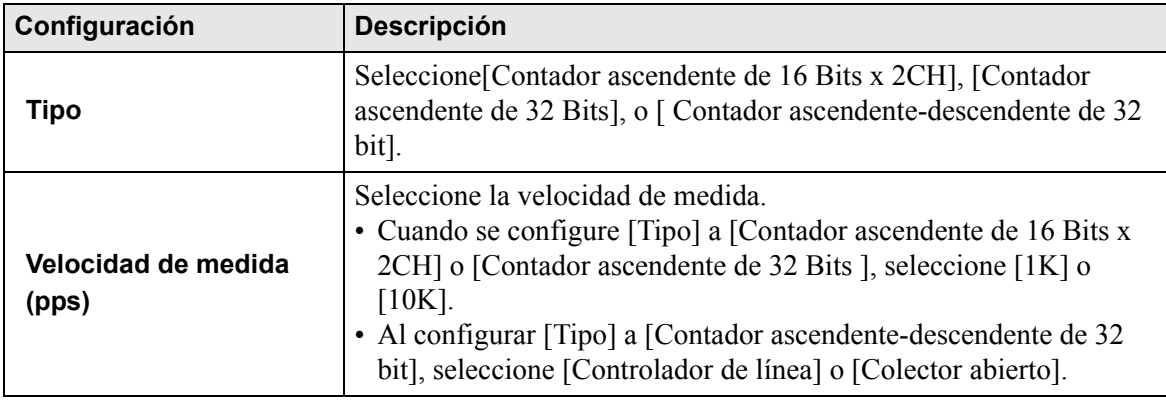

Sigue

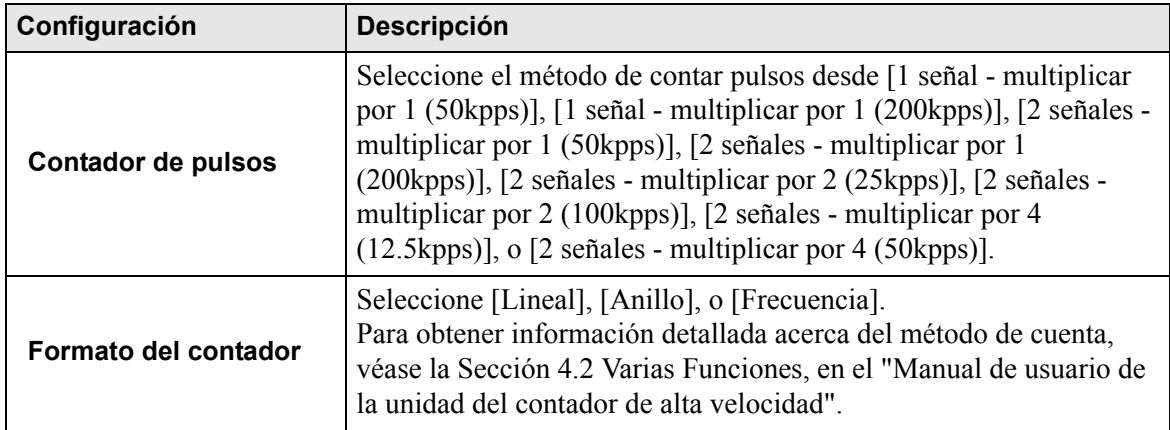